# **BIG-IP® Access Policy Manager® Portal Access Guide**

**Version 11.2**

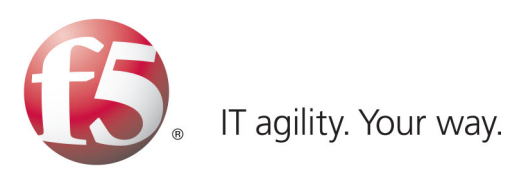

# **Table of Contents**

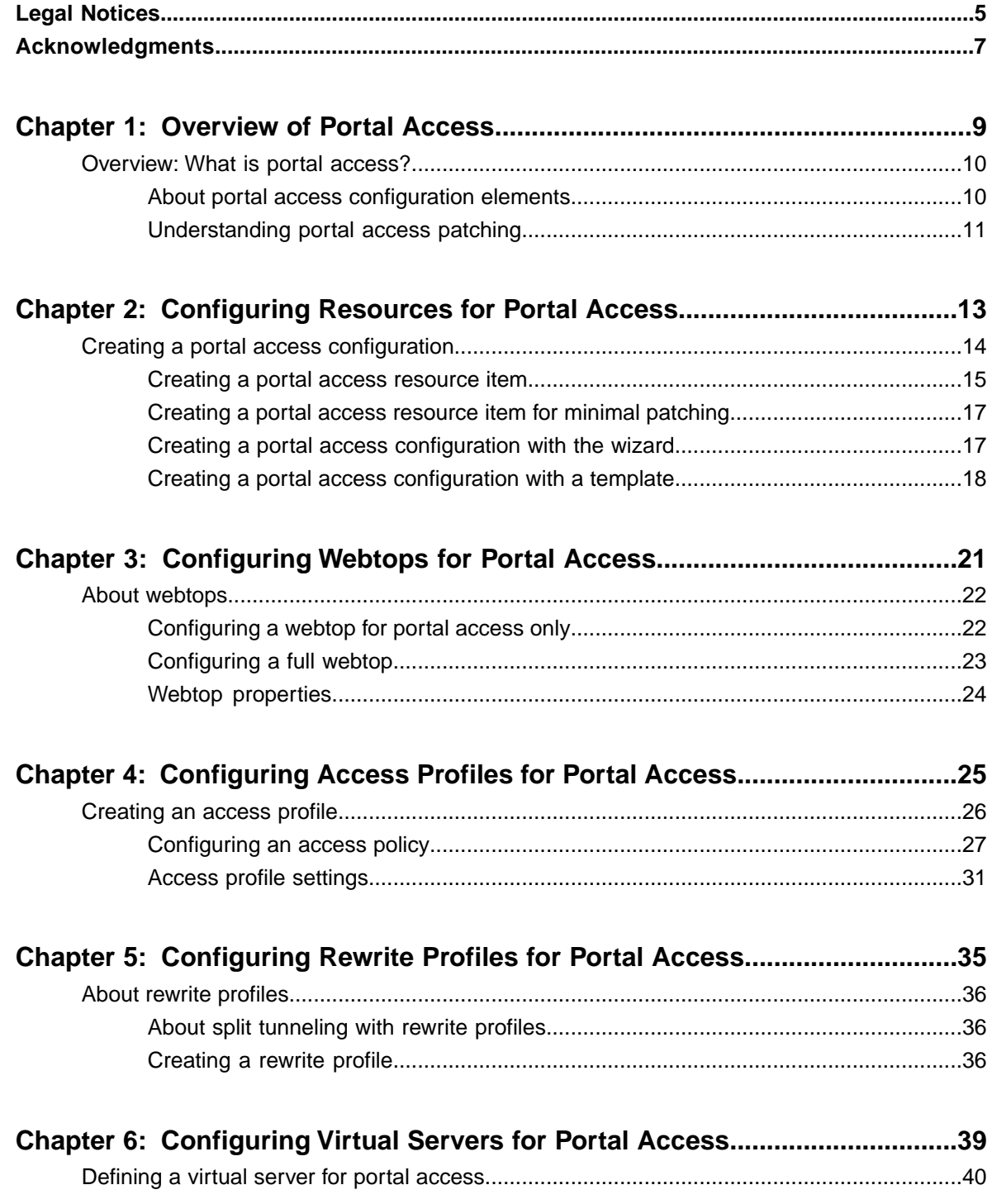

**Table of Contents**

# <span id="page-4-0"></span>**Legal Notices**

#### **Publication Date**

This document was published on May 7, 2012.

#### **Publication Number**

MAN-0360-02

#### **Copyright**

Copyright © 2012, F5 Networks, Inc. All rights reserved.

F5 Networks, Inc. (F5) believes the information it furnishes to be accurate and reliable. However, F5 assumes no responsibility for the use of this information, nor any infringement of patents or other rights of third parties which may result from its use. No license is granted by implication or otherwise under any patent, copyright, or other intellectual property right of F5 except as specifically described by applicable user licenses. F5 reserves the right to change specifications at any time without notice.

#### **Trademarks**

3DNS, Access Policy Manager, Acopia, Acopia Networks, Advanced Client Authentication, Advanced Routing, APM, Application Security Manager, ARX, AskF5, ASM, BIG-IP, Cloud Extender, CloudFucious, CMP, Data Manager, DevCentral, DevCentral [DESIGN], DNS Express, DSC, DSI, Edge Client, Edge Gateway, Edge Portal, EM, Enterprise Manager, F5, F5 [DESIGN], F5 Management Pack, F5 Networks, F5 World, Fast Application Proxy, Fast Cache, FirePass, Global Traffic Manager, GTM, IBR, Intelligent Browser Referencing, Intelligent Compression, IPv6 Gateway, iApps, iControl, iHealth, iQuery, iRules, iRules OnDemand, iSession, IT agility. Your way., L7 Rate Shaping, LC, Link Controller, Local Traffic Manager, LTM, Message Security Module, MSM, Netcelera, OneConnect, Packet Velocity, Protocol Security Module, PSM, Real Traffic Policy Builder, Scale<sup>N</sup>, SSL Acceleration, StrongBox, SuperVIP, SYN Check, TCP Express, TDR, TMOS, Traffic Management Operating System, TrafficShield, Transparent Data Reduction, VIPRION, vCMP, WA, WAN Optimization Manager, WANJet, WebAccelerator, WOM, and ZoneRunner, are trademarks or service marks of F5 Networks, Inc., in the U.S. and other countries, and may not be used without F5's express written consent.

All other product and company names herein may be trademarks of their respective owners.

#### **Patents**

This product may be protected by U.S. Patent 7,114,180. This list is believed to be current as of May 7, 2012.

#### **Export Regulation Notice**

This product may include cryptographic software. Under the Export Administration Act, the United States government may consider it a criminal offense to export this product from the United States.

#### **RF Interference Warning**

This is a Class A product. In a domestic environment this product may cause radio interference, in which case the user may be required to take adequate measures.

#### **FCC Compliance**

This equipment has been tested and found to comply with the limits for a Class A digital device pursuant to Part 15 of FCC rules. These limits are designed to provide reasonable protection against harmful interference when the equipment is operated in a commercial environment. This unit generates, uses, and can radiate radio frequency energy and, if not installed and used in accordance with the instruction manual, may cause harmful interference to radio communications. Operation of this equipment in a residential area is likely to cause harmful interference, in which case the user, at his own expense, will be required to take whatever measures may be required to correct the interference.

Any modifications to this device, unless expressly approved by the manufacturer, can void the user's authority to operate this equipment under part 15 of the FCC rules.

#### **Canadian Regulatory Compliance**

This Class A digital apparatus complies with Canadian ICES-003.

#### **Standards Compliance**

This product conforms to the IEC, European Union, ANSI/UL and Canadian CSA standards applicable to Information Technology products at the time of manufacture.

# <span id="page-6-0"></span>**Acknowledgments**

the GNU Public License.

This product includes software developed by Bill Paul.

This product includes software developed by Jonathan Stone. This product includes software developed by Manuel Bouyer. This product includes software developed by Paul Richards. This product includes software developed by the NetBSD Foundation, Inc. and its contributors. This product includes software developed by the Politecnico di Torino, and its contributors. This product includes software developed by the Swedish Institute of Computer Science and its contributors. This product includes software developed by the University of California, Berkeley and its contributors. This product includes software developed by the Computer Systems Engineering Group at the Lawrence Berkeley Laboratory. This product includes software developed by Christopher G. Demetriou for the NetBSD Project. This product includes software developed by Adam Glass. This product includes software developed by Christian E. Hopps. This product includes software developed by Dean Huxley. This product includes software developed by John Kohl. This product includes software developed by Paul Kranenburg. This product includes software developed by Terrence R. Lambert. This product includes software developed by Philip A. Nelson. This product includes software developed by Herb Peyerl. This product includes software developed by Jochen Pohl for the NetBSD Project. This product includes software developed by Chris Provenzano. This product includes software developed by Theo de Raadt. This product includes software developed by David Muir Sharnoff. This product includes software developed by SigmaSoft, Th. Lockert. This product includes software developed for the NetBSD Project by Jason R. Thorpe. This product includes software developed by Jason R. Thorpe for And Communications, http://www.and.com. This product includes software developed for the NetBSD Project by Frank Van der Linden. This product includes software developed for the NetBSD Project by John M. Vinopal. This product includes software developed by Christos Zoulas. This product includes software developed by the University of Vermont and State Agricultural College and Garrett A. Wollman. This product includes software developed by Balazs Scheidler (bazsi@balabit.hu), which is protected under

#### **Acknowledgments**

This product includes software developed by Niels Mueller (nisse@lysator.liu.se), which is protected under the GNU Public License.

In the following statement, *This software* refers to the Mitsumi CD-ROM driver: This software was developed by Holger Veit and Brian Moore for use with 386BSD and similar operating systems. *Similar operating systems* includes mainly non-profit oriented systems for research and education, including but not restricted to NetBSD, FreeBSD, Mach (by CMU).

This product includes software developed by the Apache Group for use in the Apache HTTP server project (http://www.apache.org/).

This product includes software licensed from Richard H. Porter under the GNU Library General Public License (© 1998, Red Hat Software), www.gnu.org/copyleft/lgpl.html.

This product includes the standard version of Perl software licensed under the Perl Artistic License (© 1997, 1998 Tom Christiansen and Nathan Torkington). All rights reserved. You may find the most current standard version of Perl at http://www.perl.com.

This product includes software developed by Jared Minch.

This product includes software developed by the OpenSSL Project for use in the OpenSSL Toolkit (http://www.openssl.org/).

This product includes cryptographic software written by Eric Young (eay@cryptsoft.com).

This product contains software based on oprofile, which is protected under the GNU Public License.

This product includes RRDtool software developed by Tobi Oetiker (http://www.rrdtool.com/index.html) and licensed under the GNU General Public License.

This product contains software licensed from Dr. Brian Gladman under the GNU General Public License (GPL).

This product includes software developed by the Apache Software Foundation (http://www.apache.org/).

This product includes Hypersonic SQL.

This product contains software developed by the Regents of the University of California, Sun Microsystems, Inc., Scriptics Corporation, and others.

This product includes software developed by the Internet Software Consortium.

This product includes software developed by Nominum, Inc. (http://www.nominum.com).

This product contains software developed by Broadcom Corporation, which is protected under the GNU Public License.

This product contains software developed by MaxMind LLC, and is protected under the GNU Lesser General Public License, as published by the Free Software Foundation.

# <span id="page-8-0"></span>**Chapter 1**

# **Overview of Portal Access**

**Topics:**

• *Overview: [What is portal access?](#page-9-0)*

# <span id="page-9-0"></span>**Overview: What is portal access?**

Portal access allows end users access to internal web applications with a web browser from outside the network. With portal access, the BIG-IP® Access Policy Manager® communicates with back-end servers, and rewrites links in application web pages so that further requests from the client browser are directed back to the Access Policy Manager server. With portal access, the client computer requires no specialized client software other than a web browser.

Portal access provides clients with secure access to internal web servers, such as Microsoft® Outlook®Web Access (OWA), Microsoft SharePoint®, and IBM® Domino® Web Access. Using portal access functionality, you can also provide access to most web-based applications and internal web servers.

Portal access differs from network access, which provides direct access from the client to the internal network. Network access does not manipulate or analyze the content being passed between the client and the internal network. The portal access configuration gives the administrator both refined control over the applications that a user can access through Access Policy Manager, and content inspection for the application data. The other advantage of portal access is security. Even if a workstation might not meet requirements for security for full network access, such a workstation can be passed by the access policy to certain required web applications, without allowing full network access. In a portal access policy, the client computer itself never communicates directly with the end-point application. That means that all communication is inspected at a very high level, and any attacks originating on the client computer fail because the attack cannot navigate through the links that have been rewritten by the portal access engine.

### <span id="page-9-1"></span>**About portal access configuration elements**

A portal access configuration requires several elements:

- A portal access resource including one or more portal access resource items
- An access profile
- An access policy that assigns both:
	- A portal access resource
	- A portal access or full webtop
- A rewrite profile (you can use the default rewrite profile)
- A connectivity profile
- A virtual server that assigns the access profile and a rewrite profile

Portal access elements are summarized in this diagram.

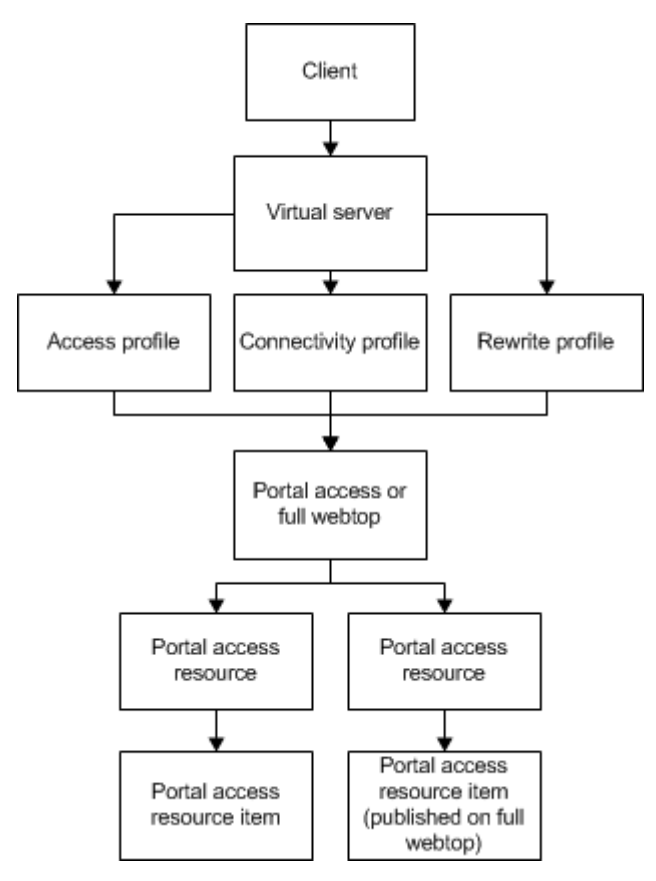

**Figure 1: Portal access elements**

# <span id="page-10-1"></span><span id="page-10-0"></span>**Understanding portal access patching**

Portal access patches, or rewrites, links in web content. Portal access rewrites links in complex Java®, JavaScript™, Flash® , CSS, and HTML content. In full patching mode, Access Policy Manager® retrieves content from back-end servers and rewrites links in that content so it can be presented to a web browser, as if the content originated from the Access Policy Manager. Portal access rewrites content to make intranet targets resolvable, no matter what the intranet host is.

### **Understanding full patching mode**

In *full patching mode*, you can select one or more of the following content types in which portal access rewrites links.

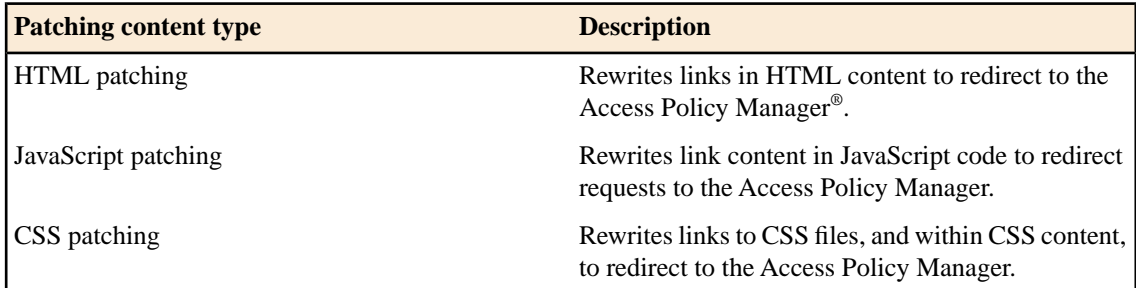

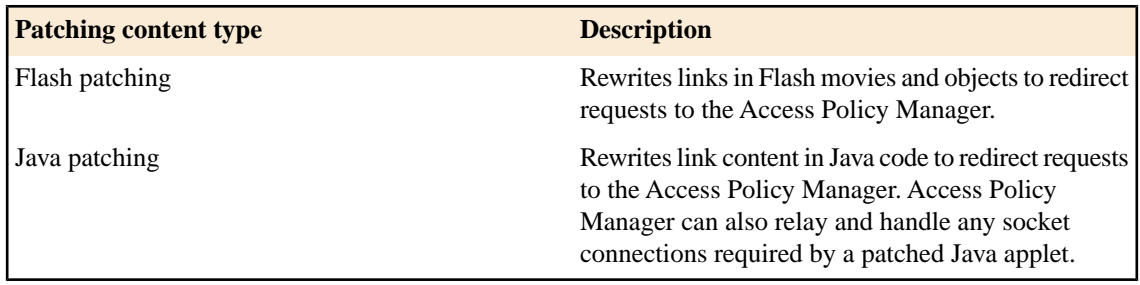

#### <span id="page-11-0"></span>**Understanding minimal patching mode**

In *minimal patching mode*, portal access allows only minimum rewriting of web application content. Minimal patching mode is useful for troubleshooting, or when full portal access patching fails with a file or site.

In minimal patching mode, only HTML and CSS content is patched.

To use minimal patching, the following conditions must be met:

- You must create a local traffic pool for the application server or servers, and select it as the default pool in the virtual server definition.
- You must add a portal access resource item to the portal access resource, and configure it with host \*, and port 0 (or any). In addition, the path /\* must be specified in the resource item.
- You must configure the scheme any, not http or https.
- Minimal patching does not use a webtop, and will fail if one is assigned. For this reason, you must disable the **Publish on webtop** option, and you can not assign a webtop to the minimal patching access policy branch.

*Important: In minimal patching mode, if your web application sets cookies, the cookie domain must match the virtual server domain.*

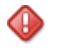

*Important: If your web application does not use SSL, do not configure the virtual server with the Server SSL profile serverssl.*

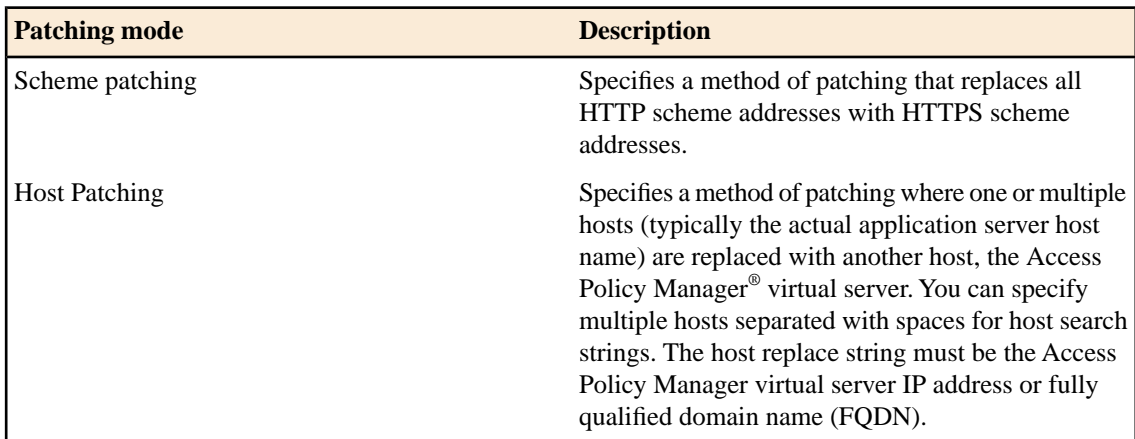

# <span id="page-12-0"></span>**Chapter**

# **Configuring Resources for Portal Access**

**Topics:**

• *[Creating a portal access configuration](#page-13-0)*

# <span id="page-13-0"></span>**Creating a portal access configuration**

You create a portal access resource, that you can then add to an access policy, in order to provide clients with web application connections.

- **1.** On the Main tab, click **Access Policy** > **Portal Access** > **Portal Access List**.
- **2.** Click the **Create** button.
- The New Resource screen opens.
- **3.** Type the name and an optional description.
- **4.** From the **ACL Order** list, specify the placement for the resource.

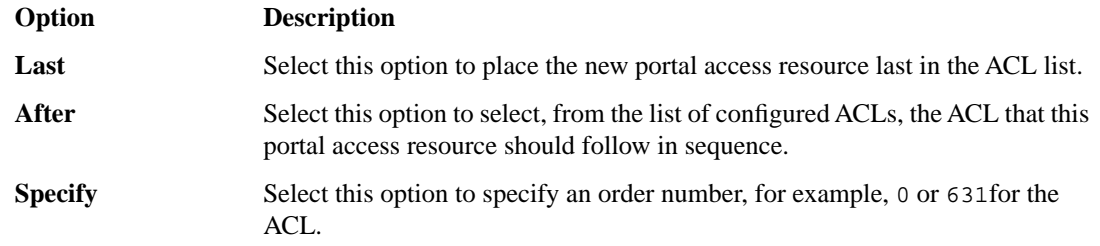

**5.** From **Configuration**, select **Basic** or **Advanced**.

The **Advanced** option provides additional settings so you can configure a proxy host and port.

- **6.** For the **Match Case for Paths** setting, select **Yes** to specify that portal access matches alphabetic case when matching paths in the portal access resource.
- **7.** From the **Patching Type** list, select the patching type for the web application.

For both full and minimal patching types, you can select or clear patching methods specific to your selection.

- **8.** If you selected **Minimal Patching** and the **Host Patching** option, type a host search string, or multiple host search strings separated with spaces, and the host replace string, which must be the Access Policy Manager® virtual server IP address or fully qualified domain name.
- **9.** To publish a link for the web application on the full webtop, for the **Publish on Webtop** setting, select the **Enable** check box.

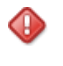

*Important: Do not enable the Publish on Webtop setting if you are configuring the portal access resource for minimal patching.*

**10.** If you enabled **Publish on Webtop**, type the application URI.

This is the main URI used to start this portal access resource. You can configure other URIs with specific caching and compression settings by adding resource items to the portal access resource, after the main resource is configured.

**11.** In the Customization Settings for English area, in the **Caption** field, type a caption.

The caption appears on the full webtop, and is required. This field is required even if you do not select the **Publish on webtop** option.

- **12.** Optionally, in the **Detailed Description** field type a description for the web application.
- **13.** In the **Image** field, specify an icon for the web application link. Click the **View/Hide** link to show the current icon.

**14.** If your application is behind a proxy server, to specify a proxy host and port, you must select **Advanced** for the configuration to display additional fields, and type the proxy host and proxy port.

**15.** Click the **Create** button.

This completes the portal access resource configuration.

Add resource items to the portal access resource to provide functionality for your web applications.

#### <span id="page-14-0"></span>**Creating a portal access resource item**

You create a portal access resource item to add an port, path, and other portal access functionality to a portal access resource. You typically use resource items to refine the behavior for web application directories; for example, you might specify No Compression and a Cache All caching policy for the **/attachment** directory for a portal access resource.

- **1.** On the Main tab, click **Access Policy** > **Portal Access**. The Portal Access List screen opens.
- **2.** Click the name of a portal access resource. The Portal Access Properties screen for that resource opens.
- **3.** In the Resource Items area, click **Add**. A New Resource Item for that resource screen opens.
- **4.** Configure the properties for the resource item.
	- To add headers, select **Advanced** next to New Resource Item.
	- To configure **Session Update**, **Session Timeout**, and **Home Tab**, select **Advanced** next to Resource Item Properties.
- **5.** Click **Finished**.

This creates the portal access resource item.

This creates the portal access resource, and configures the common resource items for the template.

You can add resource items to the portal access resource, to provide more functionality for your web applications.

#### <span id="page-14-1"></span>**Portal access resource item properties**

Use these properties to configure a resource item for a portal access resource.

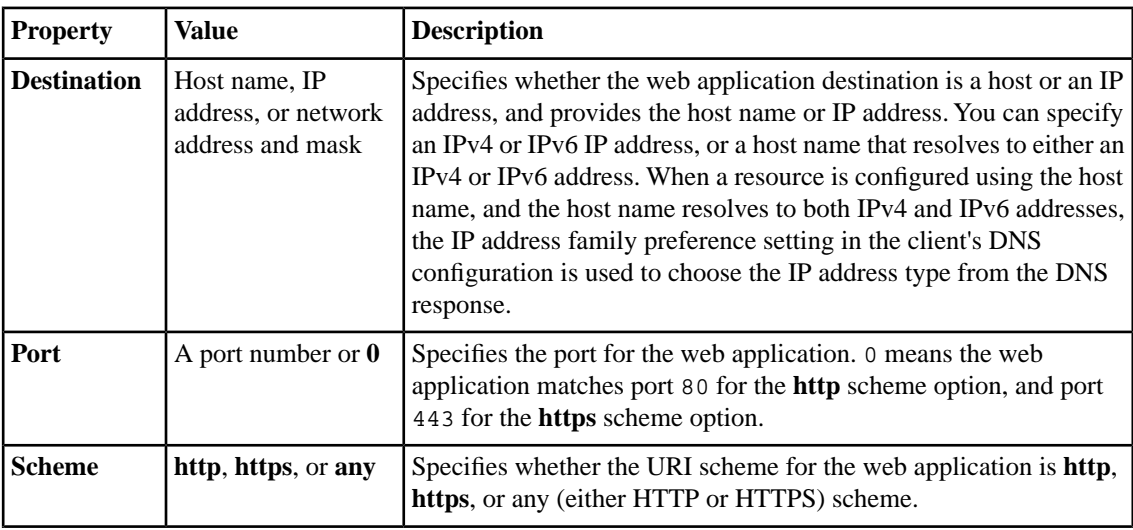

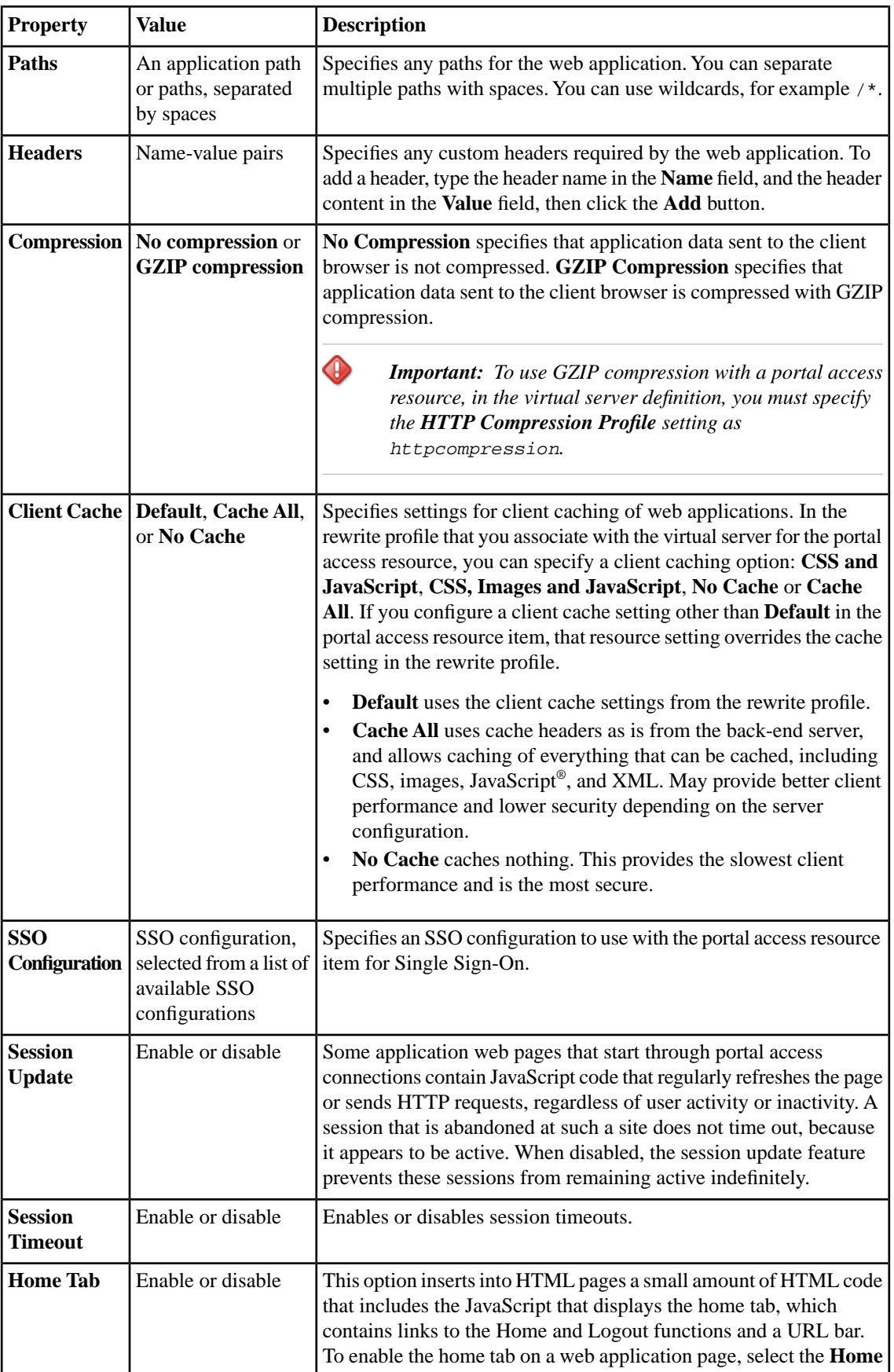

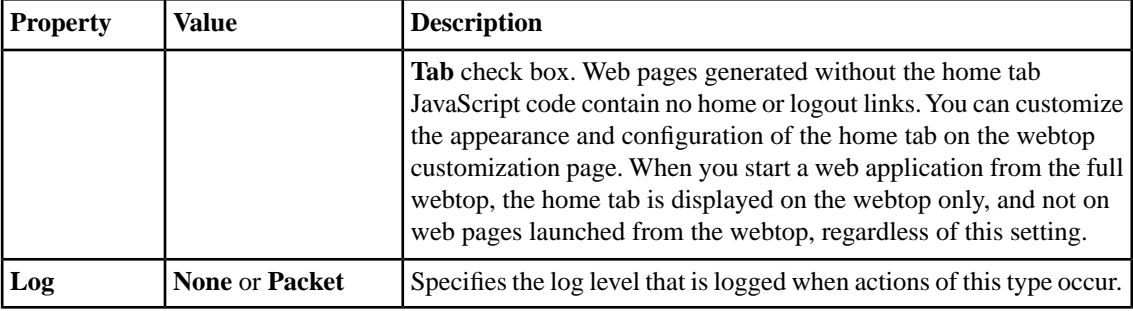

### <span id="page-16-0"></span>**Creating a portal access resource item for minimal patching**

Create a portal access resource item to add an port, path and other portal access functionality to a portal access resource. You typically use resource items to refine the behavior for web application directories; for example, you might specify No Compression and a Cache All caching policy for the **/attachment** directory for a portal access resource.

- **1.** On the Main tab, click **Access Policy** > **Portal Access**. The Portal Access List screen opens.
- **2.** Click the name of a portal access resource that is configured for minimal patching. The Portal Access Resource Properties screen opens.
- **3.** In the Resource Items area, click **Add**. The New Resource Item screen opens.
- **4.** In the **Host Name** field, type an asterisk \*.
- **5.** From the **Scheme** list, select any. When you select any, the port changes correctly to 0.
- **6.** In the **Paths** field, type /\* .
- **7.** Click **Finished**. The portal access resource item is created.

This creates the portal access resource item required for a minimal patching configuration.

## <span id="page-16-1"></span>**Creating a portal access configuration with the wizard**

You can use the portal access wizard to quickly configure an access policy, resource, resource item, and a virtual server to allow portal access connections.

**1.** *Tip: Follow the instructions in the wizard to create your access policy and virtual server.*

On the Main tab, click **Wizards** > **Device Wizards**.

- **2.** Select **Portal Access Setup Wizard** and click **Next**.
- **3.** Type the **Policy Name**, select the default language, and specify whether to enable the simple antivirus check in the access policy.
- **4.** Click **Next**.
- **5.** On the Select Authentication wizard screen, configure authentication. You can select an existing authentication server configured on the Access Policy Manager® , or you can create a new authentication configuration.

#### **Configuring Resources for Portal Access**

For a full discussion of Access Policy Manager authentication, see the *BIG-IP® Access Policy Manager® Authentication Configuration Guide*.

**6.** On the Portal Access screen, select a portal access application.

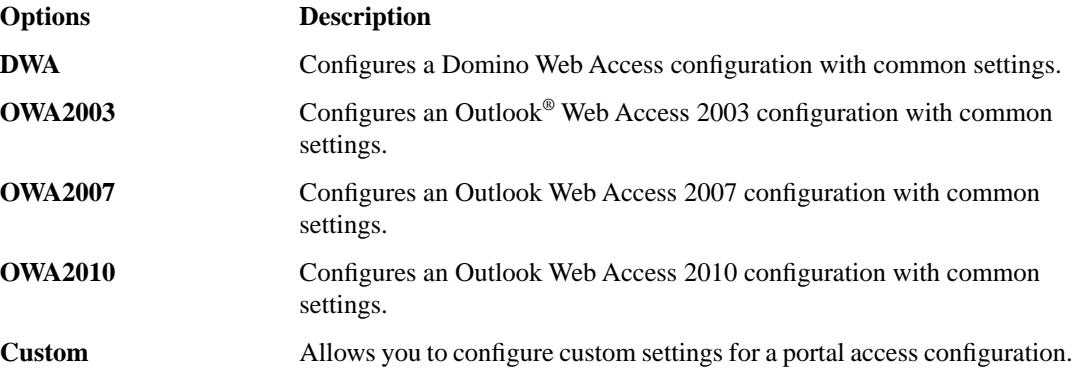

- **7.** In the **Portal Access Start URI** field, type the applicable URI.
- **8.** To configure SSO with the portal access configuration, select the **Configure SSO** check box. If you enable this setting, you also select the SSO method from the **SSO Method** list.
- **9.** Click **Next**.
- **10.** In the **Virtual Server IP address** field, type the IP address for your virtual server.

Select the **Create Redirect Virtual Server** check box to create a redirect for clients who attempt to connect over HTTP instead of HTTPS.

- **11.** Click **Next**.
- **12.** Review the configuration.

You can click **Next** to accept the configuration and create the portal access configuration, **Back** to go back and change settings, or **Cancel** to discard the configuration.

Configuration is complete. You can test the portal access resource by browsing to the virtual server address.

### <span id="page-17-0"></span>**Creating a portal access configuration with a template**

You can create a portal access resource with a template for a common application, to add when you configure an access policy. When you create a portal access configuration with a template, you create the portal access resource, along with common resource items for the configuration.

- **1.** On the Main tab, click **Access Policy** > **Portal Access**.
- **2.** Click the **Create with Template** button.
- **3.** Type a name for the portal access resource.
- **4.** From the **Template** list, select a portal access application template.
	- **DWA** Configures a Domino Web Access configuration with common settings.
	- **OWA2003** Configures an Outlook Web Access 2003 configuration with common settings.
	- **OWA2007** Configures an Outlook Web Access 2007 configuration with common settings.
	- **OWA2010** Configures an Outlook Web Access 2010 configuration with common settings.
- **5.** From the **Order** list, specify the sequence for the resource.

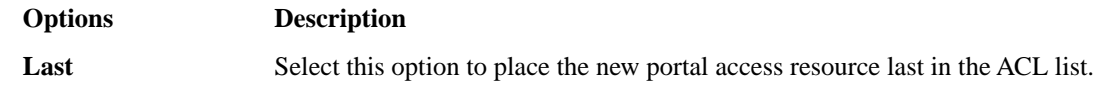

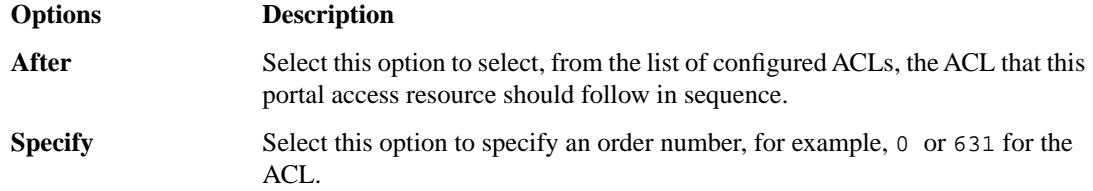

- **6.** For the **Destination** setting, select **Host Name** or **IP Address** for the resource address, then type the resource address in the corresponding field or fields.
- **7.** Click the **Finished** button.

The Access Policy Manager® creates a portal access resource and the associated common resource items from the template.

You can add resource items to the portal access resource, to provide more functionality for your web applications.

**Configuring Resources for Portal Access**

# <span id="page-20-0"></span>**Chapter**

# **3**

# **Configuring Webtops for Portal Access**

# **Topics:**

• *[About webtops](#page-21-0)*

# <span id="page-21-0"></span>**About webtops**

There are three webtop types you can define on Access Policy Manager®. You can define a network access only webtop, a portal access webtop, or a full webtop.

*Important: Do not assign a webtop for a portal access connection configured for minimal patching mode. This configuration does not work.*

- A network access webtop provides a webtop for an access policy branch to which you assign only a network access resource.
- A portal access webtop provides a webtop for an access policy branch to which you assign only portal access resources.
- A full webtop provides an access policy ending for an access policy branch to which you can optionally assign portal access resources, app tunnels, remote desktops, and webtop links, in addition to a network access tunnel. The full webtop then provides your clients with a web page on which they can choose a network access connection to start.

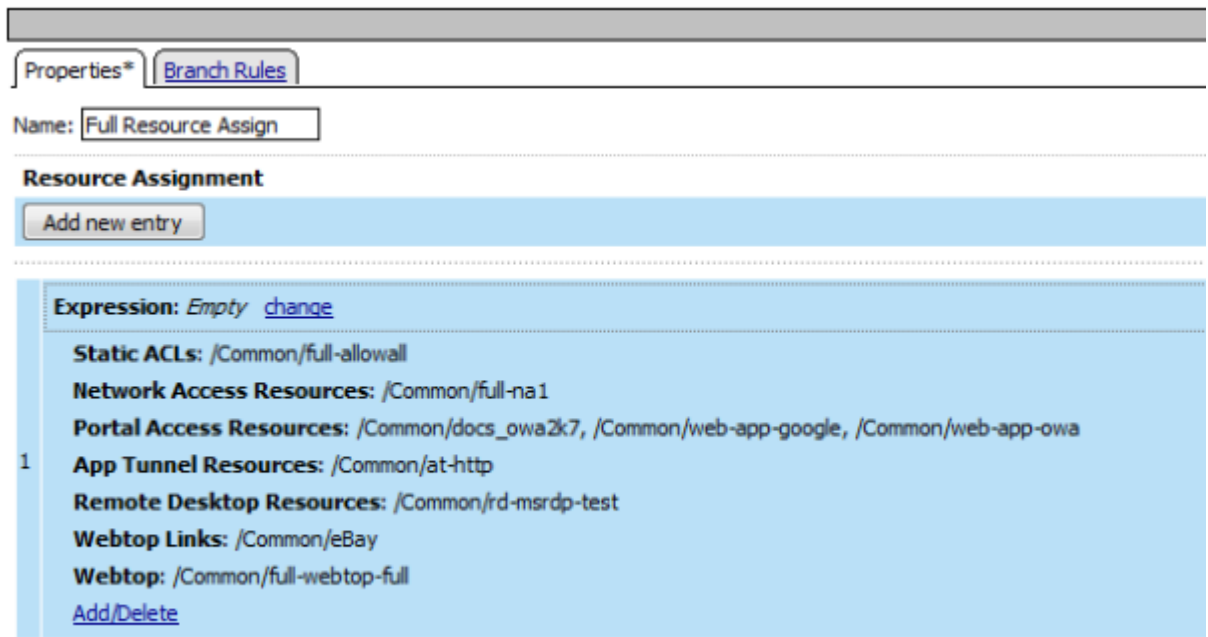

#### **Figure 2: Resource assign action with resources and a webtop assigned**

### <span id="page-21-1"></span>**Configuring a webtop for portal access only**

A webtop provides a screen for your users to connect and disconnect from the portal access connection.

- **1.** On the Main tab, click **Access Policy** > **Webtops**.
- **2.** Click **Create** to create a new webtop.
- **3.** Type a name for the webtop you are creating.
- **4.** From the **Type** list, select **Portal Access**.
- **5.** In the **Portal Access Start URI** field, specify the URI that the webtop starts.
- **6.** Click **Finished**.

The webtop is now configured, and appears in the list. You can edit the webtop further, or assign it to an access policy.

To use this webtop, it must be assigned to an access policy with a full resource assign action or with a webtop and links assign action.

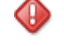

*Important: Do not assign a webtop for a portal access connection configured for minimal patching mode. This configuration does not work.*

## <span id="page-22-0"></span>**Configuring a full webtop**

A full webtop allows your users to connect and disconnect from a network access connection, portal access resources, app tunnels, remote desktops, and administrator-defined links.

- **1.** On the Main tab, click **Access Policy** > **Webtops**.
- **2.** Click **Create** to create a new webtop.
- **3.** Type a name for the webtop you are creating.
- **4.** From the **Type** list, select **Full**.
- **5.** Click **Finished**.

The webtop is now configured, and appears in the list. You can edit the webtop further, or assign it to an access policy.

To use this webtop, it must be assigned to an access policy with a full resource assign action or with a webtop and links assign action. All resources assigned to the full webtop are displayed on the full webtop.

#### <span id="page-22-1"></span>**Creating a webtop link**

You can create and customize links that you can assign to full webtops. In this context, *links* are defined applications and websites that appear on a webtop, and can be clicked to open a web page or application. You can customize these links with descriptions and icons.

- **1.** On the Main tab, click **Access Policy** > **Webtops** > **Webtop Links**.
- **2.** Click **Create** to create a new webtop link.
- **3.** In the **Name** field, type a name for the new webtop link.
- **4.** In the **Application URI** field, type the application URI.
- **5.** In the **Caption** field, type a descriptive caption.

The **Caption** field is pre-populated with the text from the **Name** field.

- **6.** If you want to add a detailed description, type it in the **Detailed Description** field.
- **7.** To specify an icon image for the item on the webtop, click in the **Image** field and choose an image, or click the **Browse** button.

Click the **View/Hide** link to show or hide the currently selected image.

**8.** Click **Finished**.

The webtop link is now configured, and appears in the list, and on a full webtop assigned with the same action. You can edit the webtop link further, or assign it to an access policy.

Before you can use this webtop link, it must be assigned to an access policy with a full webtop, using either a full resource assign action or a webtop and links assign action.

# <span id="page-23-0"></span>**Webtop properties**

Use these properties to configure a webtop.

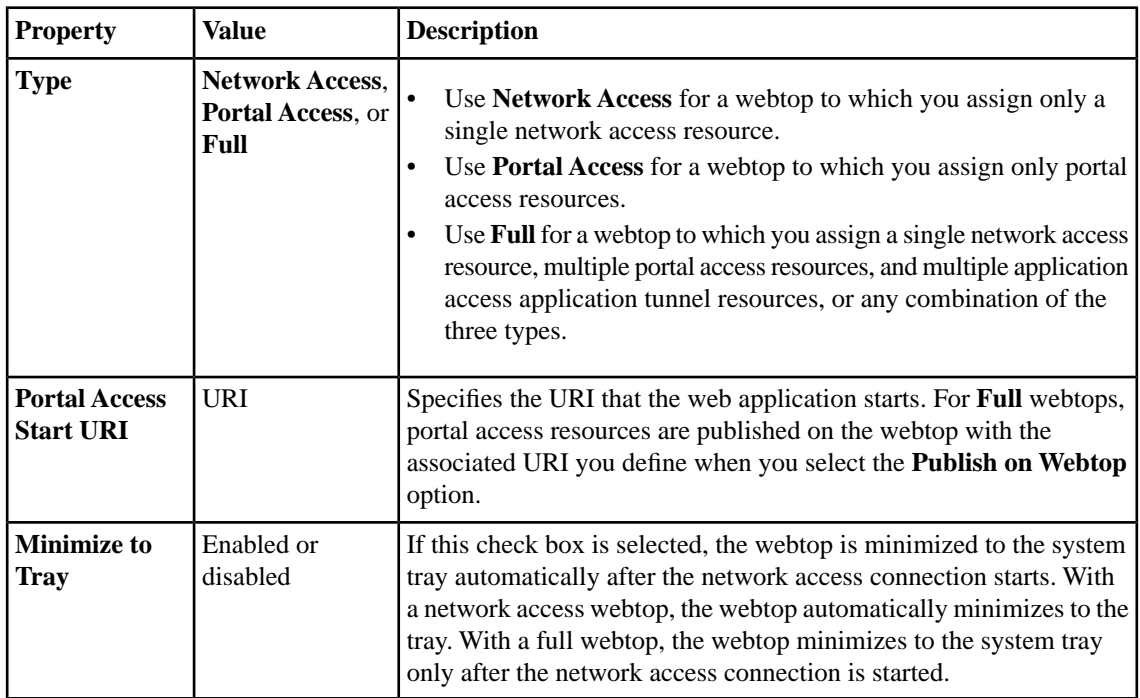

# <span id="page-24-0"></span>**Chapter 4**

# **Configuring Access Profiles for Portal Access**

**Topics:**

• *[Creating an access profile](#page-25-0)*

# <span id="page-25-0"></span>**Creating an access profile**

You create an access profile to provide the access policy configuration for a virtual server that establishes a secured session.

- **1.** On the Main tab, click **Access Policy** > **Access Profiles**. The Access Profiles List screen opens.
- **2.** Click **Create**. The New Profile screen opens.
- **3.** Type a name for the access profile.
- **4.** To configure timeout and session settings, select the **Custom** check box.
- **5.** In the **Inactivity Timeout** field, type the number of seconds that should pass before the access policy times out. Type 0 to set no timeout.

If there is no activity (defined by the **Session Update Threshold** and **Session Update Window** settings in the Network Access configuration) between the client and server within the specified threshold time, the system closes the current session.

**6.** In the **Access Policy Timeout** field, type the number of seconds that should pass before the access profile times out because of inactivity.

Type 0 to set no timeout.

You must select the associated **Custom** check box before you can configure this setting.

**7.** In the **Maximum Session Timeout** field, type the maximum number of seconds the session can exist. Type 0 to set no timeout.

You must select the associated **Custom** check box before you can configure this setting.

**8.** In the **Max Concurrent Users** field, type the maximum number of users that can use this access profile at the same time.

Type 0 to set no maximum.

You must select the associated **Custom** check box before you can configure this setting.

**9.** In the **Max Sessions Per User** field, type the maximum number of concurrent sessions that one user can start.

Type 0 to set no maximum.

You must select the associated **Custom** check box before you can configure this setting.

**10.** In the **Max In Progress Sessions Per Client IP** field, type the maximum number of concurrent sessions that one client IP address can support.

Type 0 to set no maximum.

You must select the associated **Custom** check box before you can configure this setting.

**11.** Select the **Restrict to Single Client IP** check box to restrict the current session to a single IP address. This setting associates the session ID with the IP address.

You must select the associated **Custom** check box before you can configure this setting.

With this setting enabled, upon a request to the session, if the IP address has changed, the request is redirected to a logout page, the session ID is deleted, and a log entry is written to indicate that a session hijacking attempt was detected. If such a redirect is not possible, the request is denied and the same events occur.

**12.** To configure logout URIs, in the Configurations area, type each logout URI in the **URI** field, and then click **Add**.

- **13.** In the **Logout URI Timeout** field, type the delay in seconds before logout occurs for the customized logout URIs defined in the **Logout URI Include** list.
- **14.** In the SSO across Authentication Domains area, use the **Domain Mode** setting to select whether users log in to a single domain or multiple domains.
- **15.** If you selected **Multiple Domains**, then in the **Primary Authentication URI** field, type the primary URI for authentication.
- **16.** If the policy requires a secure cookie, in the **Cookie Options** area select the **Secure** check box to add the **secure** keyword to the session cookie. If you are configuring an LTM access scenario where you are using an HTTPS virtual server to authenticate the user, and then sending the user to an existing HTTP virtual server to use applications, clear this check box.
- **17.** If the access policy requires a persistent cookie, in the **Cookie Options** area select the **Persistent** check box.

This sets cookies if the session does not have a webtop. When the session is first established, session cookies are not marked as persistent, but when the first response is sent to the client after the access policy completes successfully, the cookies are marked persistent. Persistent cookies are updated for the expiration timeout every 60 seconds. The timeout is equal to session inactivity timeout. If the session inactivity timeout is overwritten in the access policy, the overwritten value will be used to set the persistent cookie expiration.

- **18.** From the **SSO Configuration** list, select the SSO configuration.
- **19.** In the **Domain Cookie** field, specify a domain cookie, if required.
- **20.** In the Language Settings area, add and remove accepted languages, and set the default language.

A browser uses the highest priority accepted language. If no browser language matches the accepted languages list, the browser uses the default language.

#### **21.** Click **Finished**.

The access profile appears in the Access Profiles List.

To provide functionality with an access profile, you must configure the access policy. The default access policy for a profile denies all traffic and contains no actions. Click **Edit** in the **Access Policy** column to edit the access policy.

### <span id="page-26-0"></span>**Configuring an access policy**

You configure an access policy to provide authentication, endpoint checks, and resources for an access profile.

- **1.** On the Main tab, click **Access Policy** > **Access Profiles**. The Access Profiles List screen opens.
- **2.** Click the name of the access policy you want to edit.
- **3.** On the menu bar, click **Access Policy**.
- **4.** For the **Visual Policy Editor** setting, click the **Edit access policy for Profile** *policy\_name* link. The visual policy editor opens the access policy in a separate window or tab.
- **5.** Click the **[+]** sign anywhere in your access profile to add your new policy action item. An Add Item window opens, listing Predefined Actions that are grouped by General Purpose, Authentication, and so on.
- **6.** From the General Purpose area, select **Logon Page** and click the **Add Item** button. The Logon Page Agent popup screen opens.
- **7.** Click **Save**. The Access Policy screen reopens.
- **8.** On the rule branch, click the plus sign **(+)** between **Logon Page** and **Deny**.
- **9.** Set up the appropriate authentication and client-side checks required for application access at your company, and click **Add Item**.
- **10.** Change the Successful rule branch from **Deny** to **Allow** and click the **Save** button.
- **11.** If needed, configure further actions on the successful and fallback rule branches of this access policy item, and save the changes.
- **12.** At the top of the screen, click the **Apply Access Policy** link to apply and activate your changes to this access policy.
- **13.** Click the **Close** button to close the visual policy editor.

#### <span id="page-27-0"></span>**Adding full resources to an access policy**

Before you start this task, you must have created an access profile.

You can add the full resource assign action to an access policy to add a network access resource, portal access resources, application tunnel resources, and remote desktop resources to an access policy branch. You can also assign ACLs, webtops, and webtop links with the full resource assign action.

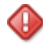

*Important: Do not assign a webtop for a portal access connection configured for minimal patching mode. This configuration does not work.*

- **1.** On the Main tab, click **Access Policy** > **Access Profiles**. The Access Profiles List screen opens.
- **2.** Click the name of the access profile for which you want to edit the access policy. The Access Profile properties screen opens for the profile you want to edit.
- **3.** On the menu bar, click **Access Policy**. The Access Policy screen opens.
- **4.** Click **Edit Access Policy for Profile** *profile\_name*. The visual policy editor opens the access policy in a separate window or tab.
- **5.** On an access policy branch, click the plus symbol (**+**) to add an item to the access policy.
- **6.** From the General Purpose list, select **Full Resource Assign** and click the **Add Item** button. The Full Resource Assign popup screen opens.
- **7.** In the **Name** field, type a name for the access policy item.

This name is displayed in the action box in the access policy.

**8.** Click the **Add new entry** button.

A new resource line is added to the list.

- **9.** To assign resources, in the Expression area, click the **Add/Delete** link. The Resource Assignment popup screen opens.
- **10.** Assign resources to the access policy using the available tabs.

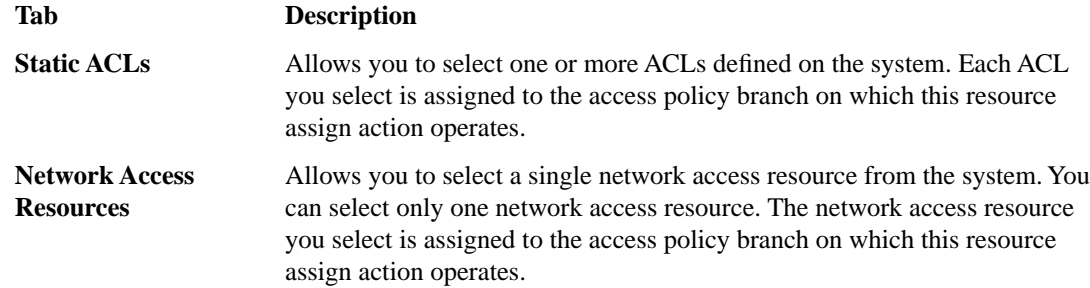

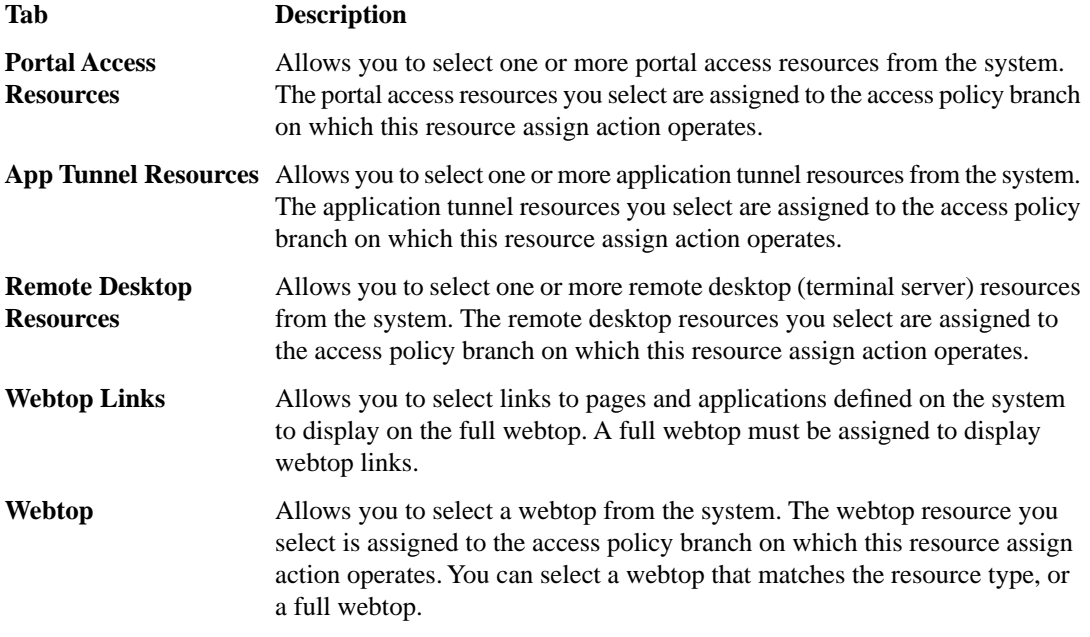

**11.** Click the **Save** button to save changes to the access policy item.

You can now configure further actions on the successful and fallback rule branches of this access policy item.

Click the **Apply Access Policy** link to apply and activate your changes to this access policy.

#### <span id="page-28-0"></span>**Adding connection resources to an access policy**

Before you start this task, you must have an access profile created.

You add the resource assign action to an access policy to add a network access resource, portal access resources, application tunnel resources, and remote desktop resources to an access policy branch.

- **1.** On the Main tab, click **Access Policy** > **Access Profiles**. The Access Profiles List screen opens.
- **2.** Click the name of the access profile for which you want to edit the access policy. The Access Profile properties screen opens for the profile you want to edit.
- **3.** On the menu bar, click **Access Policy**. The Access Policy screen opens.
- **4.** Click **Edit Access Policy for Profile** *profile\_name*. The visual policy editor opens the access policy in a separate window or tab.
- **5.** On an access policy branch, click the plus symbol (**+**) to add an item to the access policy.
- **6.** From the General Purpose section, select **Resource Assign** and click the **Add Item** button. This opens the Resource Assignment popup window.
- **7.** In the **Name** field, type a name for the access policy item.

This name is displayed in the action box in the access policy.

- **8.** On the Resource Assign screen, next to the type of resource you want to add, click the **Add/Delete** link. This expands the screen to display options for the resource you selected.
- **9.** To assign resources, select the options you want.
- **10.** Assign resources using the heading options on the screen.

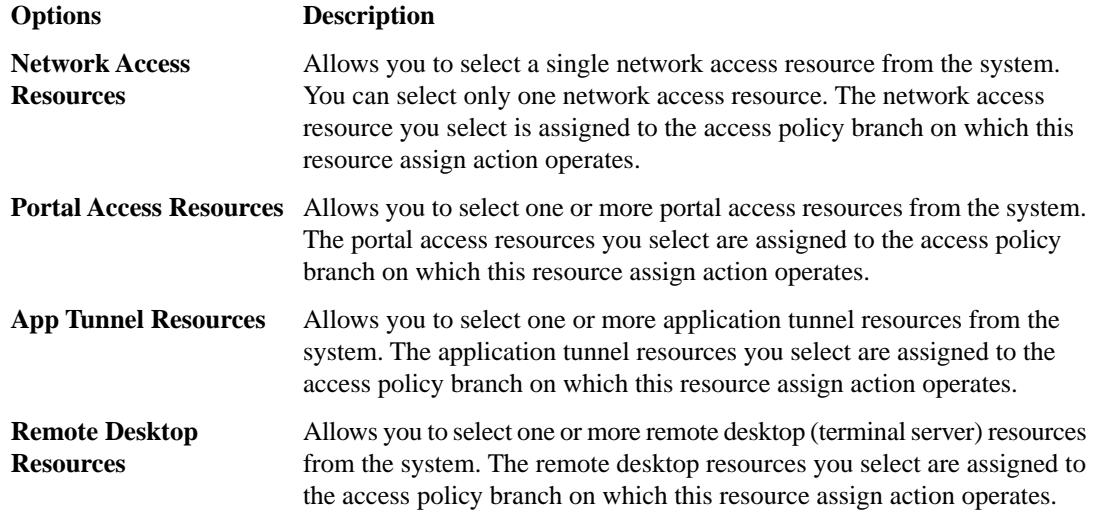

**11.** Click the **Save** button to save changes to the access policy item.

You can now configure further actions on the successful and fallback rule branches of this access policy item. To assign a webtop and webtop links, add the Webtop and Links Assign action after this action.

Click the **Apply Access Policy** link to apply and activate your changes to this access policy.

#### <span id="page-29-0"></span>**Adding a webtop and webtop links to an access policy**

Before you start this task, you must have created an access profile.

You can add the webtop and webtop links assign action to an access policy to add a webtop and webtop links to an access policy branch. Webtop links are displayed on a full webtop.

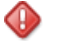

*Important: Do not assign a webtop for a portal access connection configured for minimal patching mode. This configuration does not work.*

- **1.** On the Main tab, click **Access Policy** > **Access Profiles**. The Access Profiles List screen opens.
- **2.** Click the name of the access profile for which you want to edit the access policy. The Access Profile properties screen opens for the profile you want to edit.
- **3.** On the menu bar, click **Access Policy**. The Access Policy screen opens.
- **4.** Click **Edit Access Policy for Profile** *profile\_name*. The visual policy editor opens the access policy in a separate window or tab.
- **5.** On an access policy branch, click the plus symbol (**+**) to add an item to the access policy.
- **6.** From the General Purpose section, select **Webtop and Links Assign** and click the **Add Item** button. This adds the action to the access policy, and opens a popup assignment window.
- **7.** In the **Name** field, type a name for the access policy item.

This name is displayed in the action box in the access policy.

**8.** On the Webtop & Webtop Links Assignment screen, next to the type of resource you want to add, click the **Add/Delete** link.

Available resources are listed.

**9.** To assign resources, select the options you want.

**10.** Click the **Save** button to save changes to the access policy item.

You can now configure further actions on the successful and fallback rule branches of this access policy item.

Click the **Apply Access Policy** link to apply and activate your changes to this access policy.

## <span id="page-30-0"></span>**Access profile settings**

You can configure the following settings in an access profile.

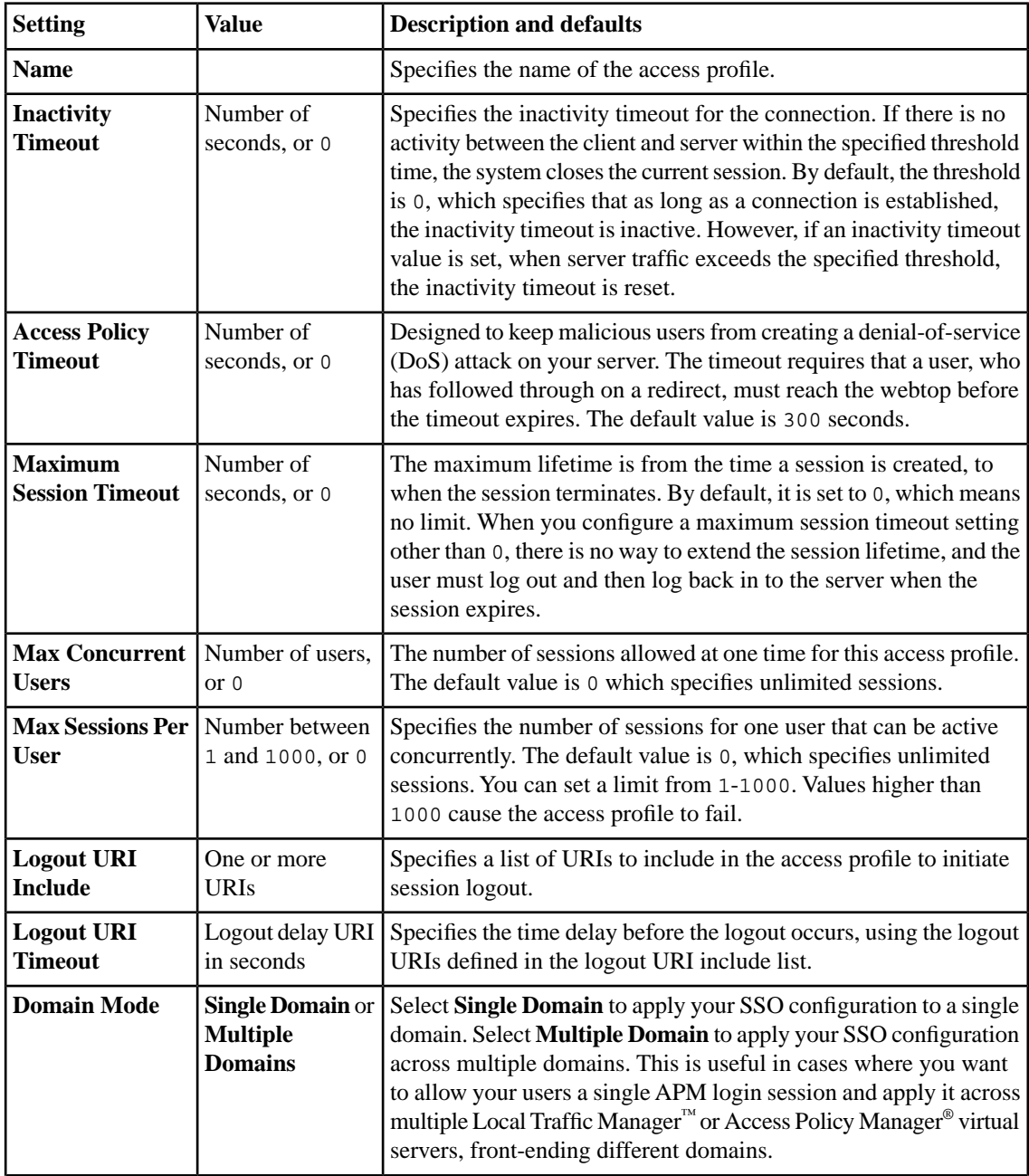

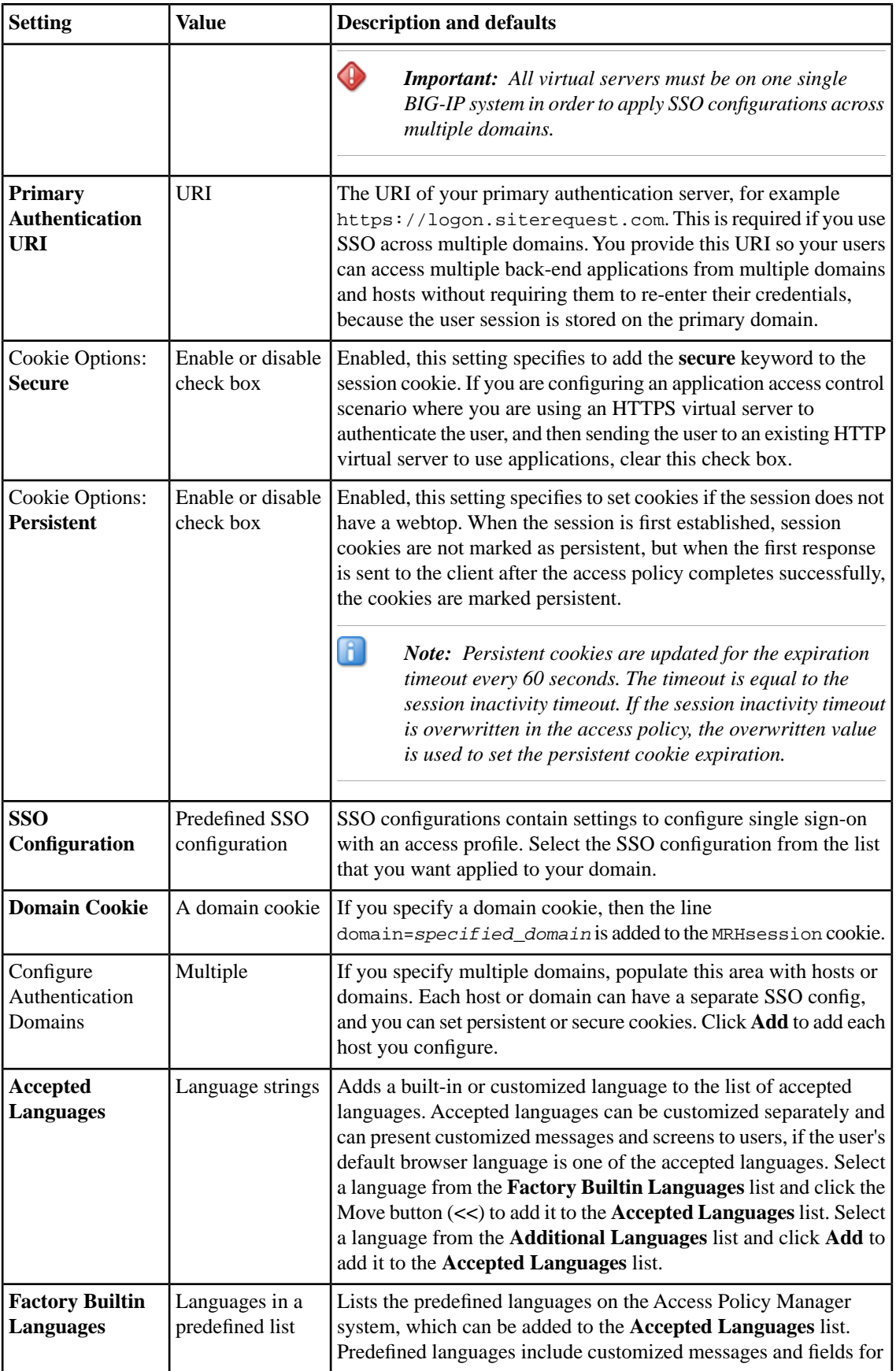

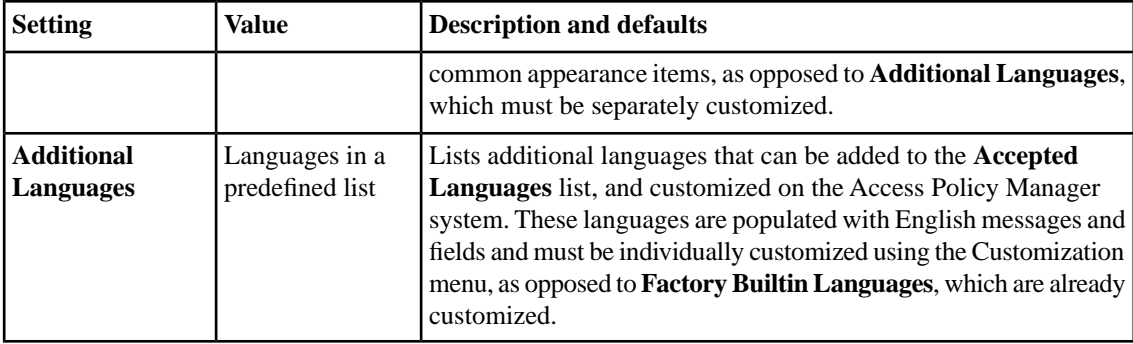

**Configuring Access Profiles for Portal Access**

# <span id="page-34-0"></span>**Chapter 5**

# **Configuring Rewrite Profiles for Portal Access**

**Topics:**

• *[About rewrite profiles](#page-35-0)*

# <span id="page-35-0"></span>**About rewrite profiles**

A rewrite profile defines client caching settings for a virtual server. You can configure a rewrite profile and select the rewrite profile when you configure the virtual server for a portal access policy. Alternatively, you can use the default rewrite profile, rewrite.

A rewrite profile provides four options for client caching. When a portal access resource item's **Client Cache** setting is set to **Default**, the system uses the caching option configured in the rewrite profile. If the **Client Cache** option is configured for any other setting, the portal access resource item configuration overwrites the setting in the rewrite profile. These options are available in the rewrite profile.

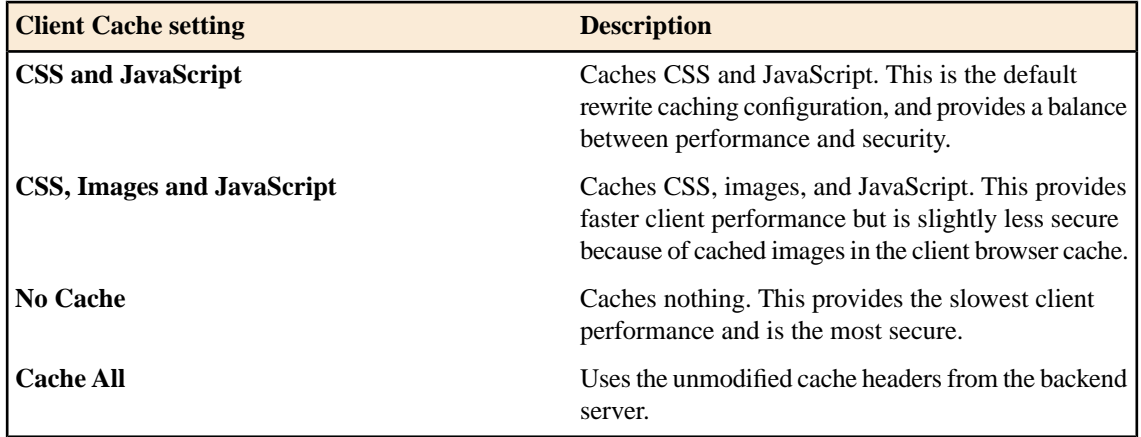

### <span id="page-35-1"></span>**About split tunneling with rewrite profiles**

Consider these factors when split tunneling is enabled:

- Access Policy Manager matches the URI to the expressions specified on the **Bypass** list first. If an expression matches, then the URI is bypassed and links are not rewritten.
- If the URI does not match the **Bypass** list, then it is compared to the **Rewrite** list. If the URI matches the expressions specified on the **Rewrite** list, the URI links are rewritten. If there are no matches, links are not rewritten.
- If the URI does not match anything on the **Bypass** or **Rewrite** lists, and if the host name in the URI is a short name, not a fully qualified domain name, then links for that URI are rewritten.

### <span id="page-35-2"></span>**Creating a rewrite profile**

You can create a rewrite profile to specify the rewriting and bypass lists, and define client caching in the virtual server definition.

- **1.** Click **Access Policy** > **Portal Access** > **Rewrite Profiles**. The Rewrite Profile List screen opens.
- **2.** Click **Create**. The New Profile screen opens.
- **3.** In the **Name** field, type a name for the rewrite profile.
- **4.** (Optional) From the **Parent Profile** list, select a parent profile.

The new rewrite profile inherits the **Client Caching Type** setting from the parent profile.

- **5.** (Optional) Above the Settings area, select the **Custom** check box to change the **Client Caching Type** or **Split Tunneling** setting.
- **6.** From the **Client Caching Type** list, select the caching option.
- **7.** To enable split tunneling for portal access connections, select **Split Tunneling** from the list.

Split tunneling provides two options to access your web page: **Rewrite** and **Bypass**. If you enable split tunneling, Access Policy Manager® presents only web pages that satisfy one of these filters. Others are blocked (although a blocked public site may still be available outside the webtop). If you do not use split tunneling, Access Policy Manager processes all portal access URLs through the rewriting engine. You can specify a URL pattern using the following syntax: scheme: //host[:port]/path. You can also use wildcards such as the asterisk ( \* ) to denote any sequence of characters and the question mark ( ? ) for any single character. Access Policy Manager rewrites links in all pages specified for **Rewrite**.

- **Rewrite** Rewrites URLs. When you use this option, Access Policy Manager controls the redirection of the URL. Use this option to access URLs inside the network. Type a URL match pattern for the sites where you need to create the reverse-proxy and click the **Add to Rewrite List** button.
- **Bypass** Directly accesses the URL and leaves the URL unmodified. Use this option to speed up serving public sites. Type a URL match pattern for URLs to be accessed directly, bypassing the rewrite engine, and click the **Add to Bypass List** button.
- **8.** If **Java Patching** is enabled for the portal access resource, configure the Java Patcher options for verification and re-signing of signed applets.
- **9.** To configure the **Trusted Certificate Authorities**, first select the check box to the right of this setting, and then from the list select a CA against which to verify signed applets signatures.
- **10.** To configure a **Signer**, first select the check box to the right of this setting, and then from the list select a certificate to use for re-signing.
- **11.** To configure a **Signing Key**, first select the check box to the right of this setting, and then from the list select a corresponding private key for re-signing.
- **12.** To set a **Sign Key Pass Phrase**, first check the box to the right of this setting, and then type a passphrase for the private key to be encrypted with.
- **13.** Click **Finished**.

The rewrite profile appears in the Rewrite Profiles list.

To use portal access rewriting, you must next assign the rewrite profile to the virtual server that is also assigned the access profile for portal access.

**Configuring Rewrite Profiles for Portal Access**

# <span id="page-38-0"></span>**Chapter**

# **6**

# **Configuring Virtual Servers for Portal Access**

**Topics:**

• *[Defining a virtual server for portal access](#page-39-0)*

# <span id="page-39-0"></span>**Defining a virtual server for portal access**

You associate an access policy and a rewrite profile with the virtual server, to allow portal access in an access policy.

*Important: For portal access, specify that the virtual server is a host virtual server, and not a network virtual server.*

- **1.** On the Main tab, click **Local Traffic** > **Virtual Servers**. The Virtual Server List screen displays a list of existing virtual servers.
- **2.** Click the name of the virtual server you want to modify.
- **3.** For the **Destination** setting, select **Host** and in the **Address** field, type the IP address for the virtual server.
- **4.** From the **HTTP Profile** list, select **http**.
- **5.** In the Access Policy area, from the **Access Profile** list, select the access profile.
- **6.** To use GZIP compression with a portal access resource, from the **HTTP Compression Profile** list, select **httpcompression**.
- **7.** If you are using a connectivity profile, from the **Connectivity Profile** list, select the connectivity profile.
- **8.** If you are creating a virtual server to use with portal access resources in addition to remote desktops, from the **Rewrite Profile** list, select the default **rewrite** profile, or another rewrite profile you created.
- **9.** If you use client SSL for this profile, from the **SSL Profile (Client)** list, select a client SSL profile.
- **10.** If you are using HTTPS with any portal access pages, from the **SSL Profile (Server)** list, select **serverssl**.
- **11.** If you want to provide connections to Citrix desktop resources or Java RDP clients for Application Access, or allow Java rewriting for Portal Access, select the **Citrix & Java Support** check box. You must enable this setting to make socket connections from a patched Java applet. If your applet doesn't require socket connections, or only uses HTTP to request resources, this setting is not required.
- **12.** If you want to provide native integration with an OAM server for authentication and authorization, select the **OAM Support** check box.

You must have an OAM server configured in order to enable OAM support.

**13.** Click **Update**.

Your access policy is now associated with the virtual server.

# **Index**

## **A**

access policy adding a webtop and webtop links [30](#page-29-0) configuring [27](#page-26-0) access profile creating [26](#page-25-0) access profile settings listed [31](#page-30-0)

# **C**

configuration elements for portal access [10](#page-9-1)

## **F**

full patching for portal access [11](#page-10-0) full resource assign action adding to an access policy [28](#page-27-0) full webtop configuring [23](#page-22-0)

# **I**

IP addresses IPv4 and IPv6 addresses [15](#page-14-1)

## **M**

minimal patching configuring a portal access resource item [17](#page-16-0) for portal access [12](#page-11-0)

## **P**

portal access and configuration elements [10](#page-9-1) and full patching [11](#page-10-1) and minimal patching [12](#page-11-0) configuring webtops [22](#page-21-1) creating resource item [15](#page-14-0) creating resource item for minimal patching [17](#page-16-0) creating with a template [18](#page-17-0) creating with wizard [17](#page-16-1) overview [10](#page-9-0)

portal access configuration creating manually [14](#page-13-0)

## **R**

resource assign action adding to an access policy [29](#page-28-0) resource item and properties for portal access [15](#page-14-1) creating for minimal patching [17](#page-16-0) creating for portal access [15](#page-14-0) rewrite profile and split tunneling [36](#page-35-1) creating [36](#page-35-2) for portal access [36](#page-35-0)

# **S**

split tunneling and bypass [36](#page-35-1) and rewrite [36](#page-35-1)

## **T**

template for portal access [18](#page-17-0)

# **V**

virtual server associating with portal access [40](#page-39-0) defining for portal access [40](#page-39-0)

### **W**

web application creating resource item [15](#page-14-0), [17](#page-16-0) webtop and links assign action adding to an access policy [30](#page-29-0) webtop link creating [23](#page-22-1) webtops about [22](#page-21-0) configuring for portal access [22](#page-21-1) configuring full [23](#page-22-1) properties [24](#page-23-0) wizard for portal access [17](#page-16-1)

**Index**